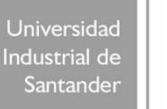

## **FACULTAD DE CIENCIAS HUMANAS ESCUELA DE EDUCACIÓN PERFECCIONAMIENTO DOCENTE**

## **ELABORACIÓN DEL PERFIL DEL PARTICIPANTE**

Las instrucciones que se presentan a continuación están minuciosamente descritas, con el fin de atender los requerimientos de las personas que no han tenido ninguna experiencia de cursos en línea.

Recorrido a seguir:

- 1. Previamente tener un archivo con una foto personal en formato jpg o gif
- 2. Ingrese al aula virtual a través de la página web de la UIS [\(www.uis.edu.co\)](http://www.uis.edu.co/).
- 3. En el bloque de Recursos (parte superior derecha) elija la opción "Aula Virtual de Aprendizaje"

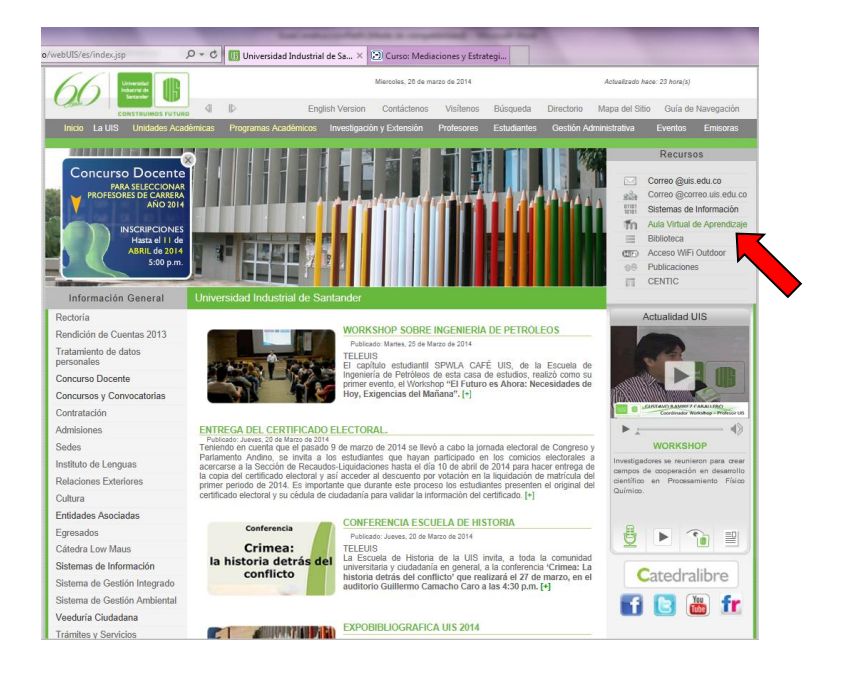

4. Digite los datos de usuario y la contraseña (el usuario es "p y el código de estudiante", por ejemplo, p2138047"; la contraseña inicialmente es el mismo usuario).

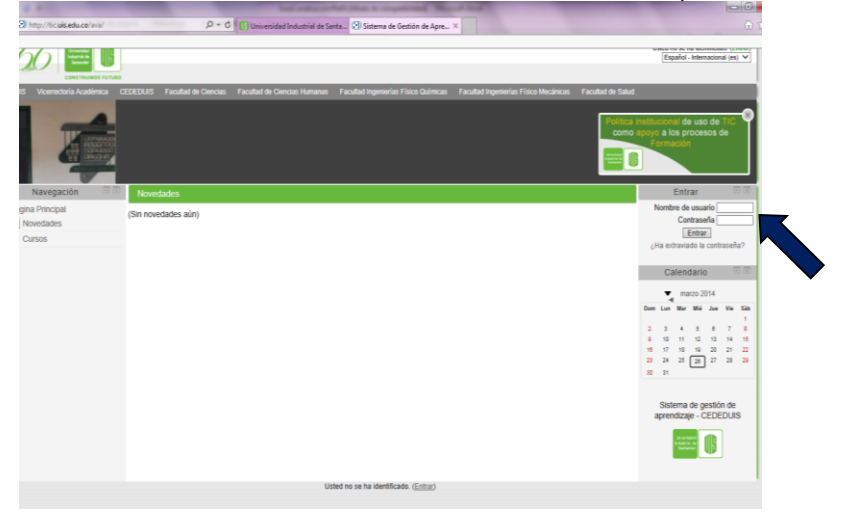

5. De clic sobre la opción "Mis Cursos" en el bloque Navegación (parte izquierda de la pantalla):

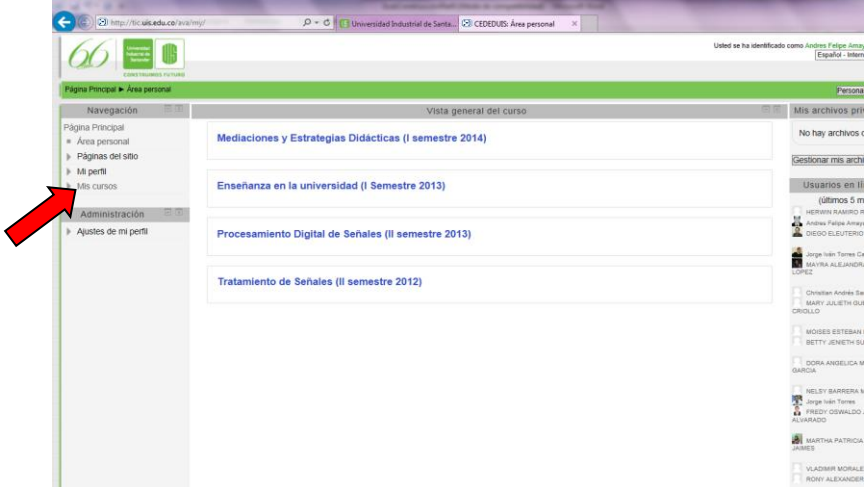

6. De clic sobre el curso "Evaluación del Aprendizaje c-41":

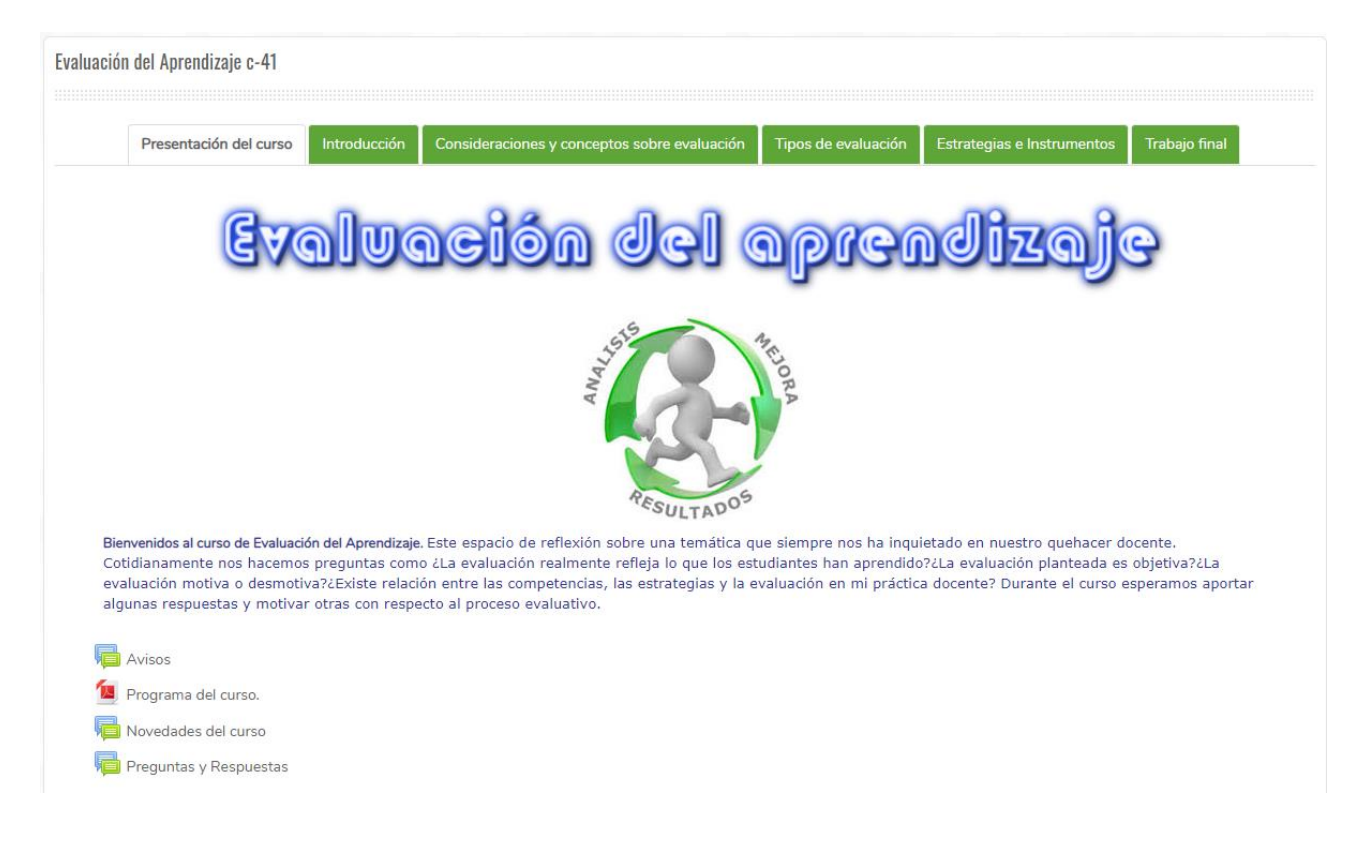

- 7. En el bloque de la parte izquierda de la pantalla presione *Ajustes de mi perfil* y luego presione *Editar perfil*
- 8. Incluya la información personal en los recuadros que aparecen en la parte superior de la ventana y en el cuadro de texto, escriba los datos que quiera compartir en su perfil (Nombre completo, algunos datos familiares, pasatiempos, formación académica, asignaturas que orienta…). Revise y, si es necesario, corrija la dirección de correo electrónico que tiene registrada en el aula.

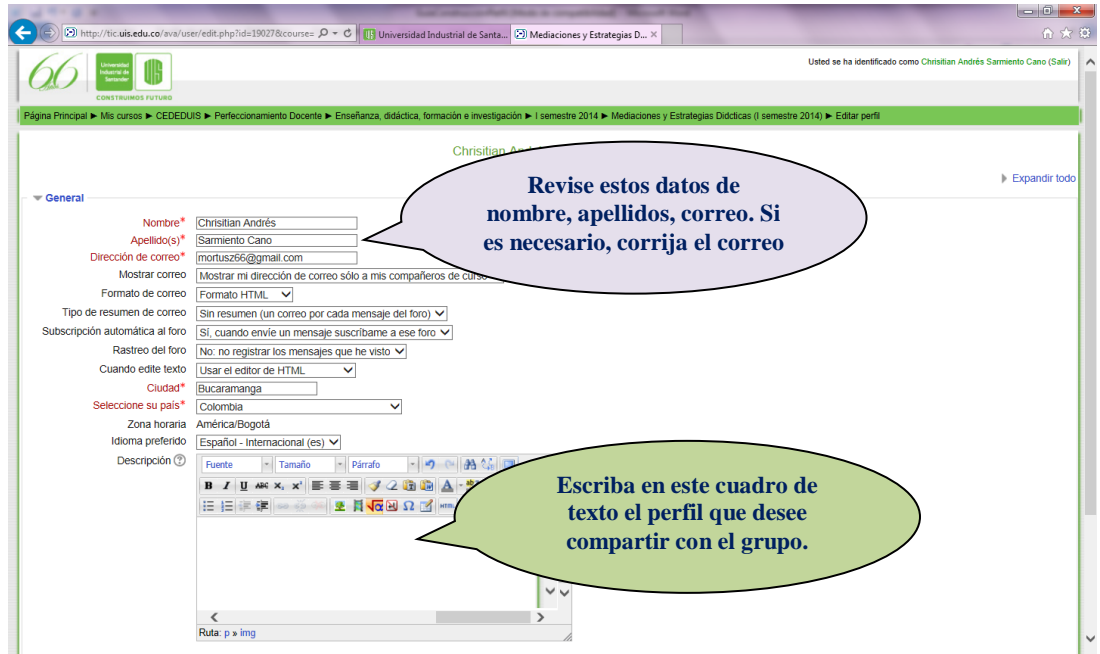

9. Luego ubíquese en Imagen del usuario y presione el botón "*agregar*"

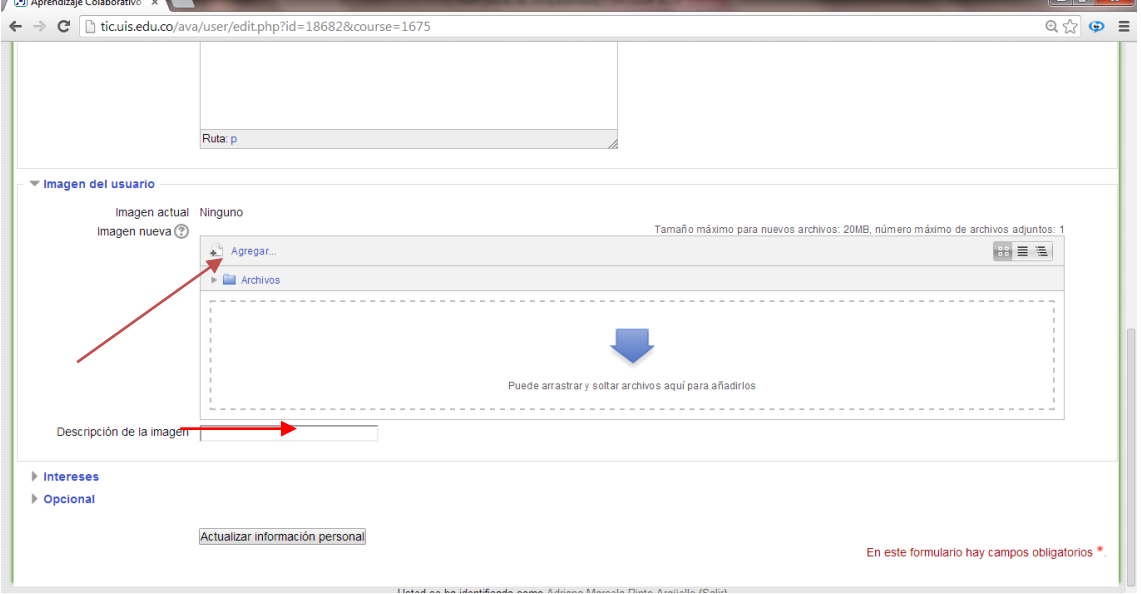

10. Aparece una ventana emergente "Selector de archivos" donde se debe seleccionar *Subir archivo*, para que se presenten las opciones de cargar el archivo, para ello debe presionar el botón Examinar y seleccionar la ubicación del archivo donde tiene la foto y se procede a subir y guardar el archivo.

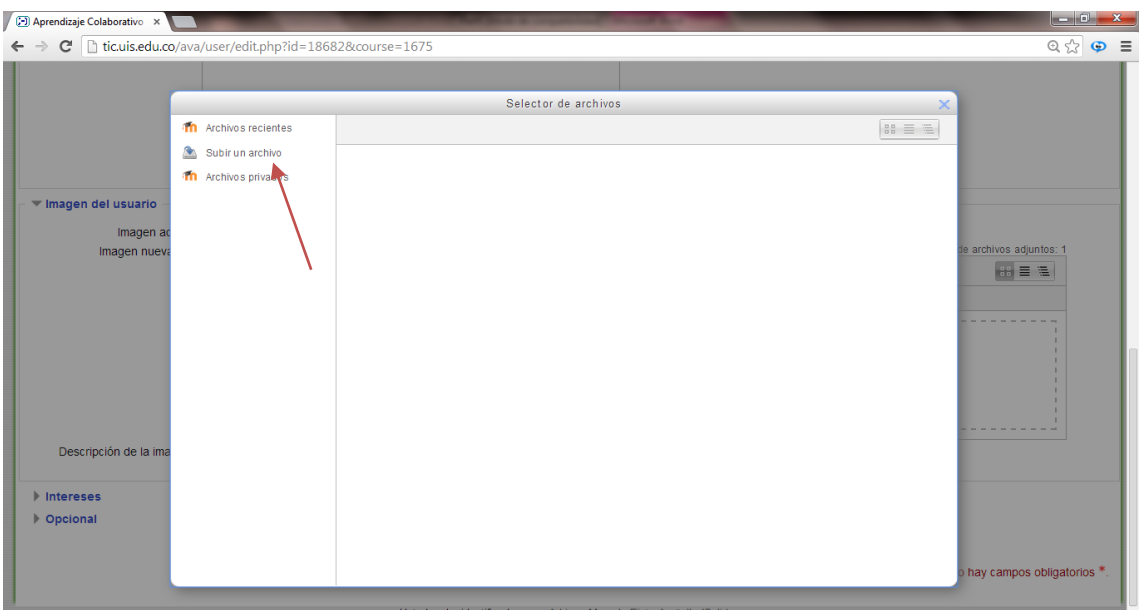

11. Presione el botón *actualizar información personal* (ubicada en la parte inferior de la página) para guardar los cambios en el perfil.

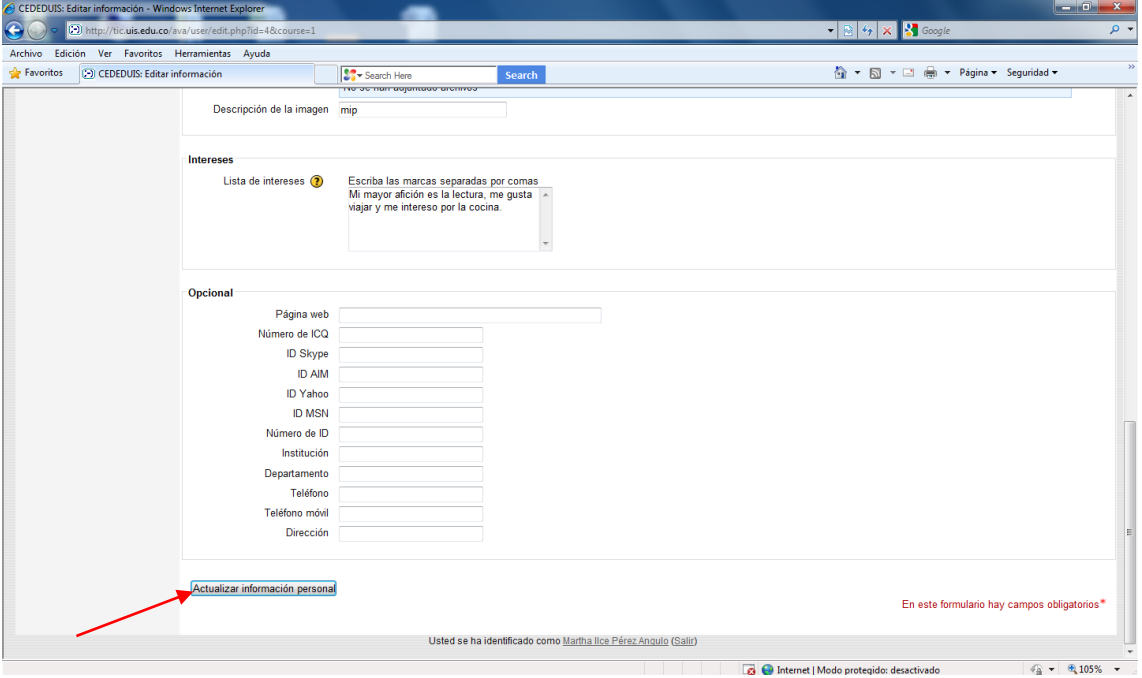

12. Verifique que el perfil haya quedado incluido presionando la opción de *Participantes* del bloque Personas ubicado a la izquierda del curso y una vez aparezca el listado de participantes presione en su fotografía para ver el resumen de su perfil.